# bticino

# **Server DES**

*Manuale di installazione*

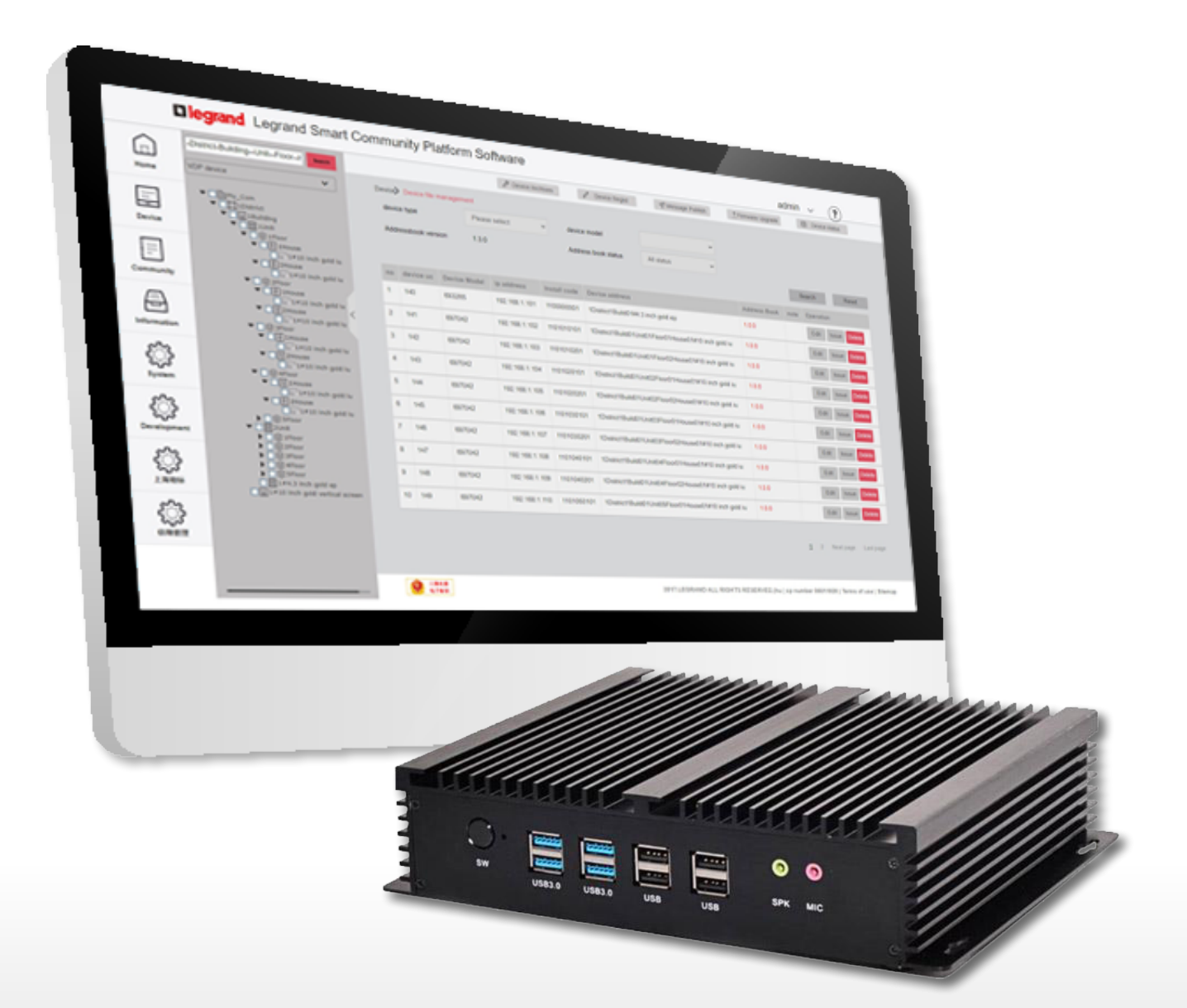

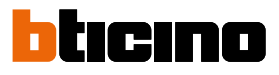

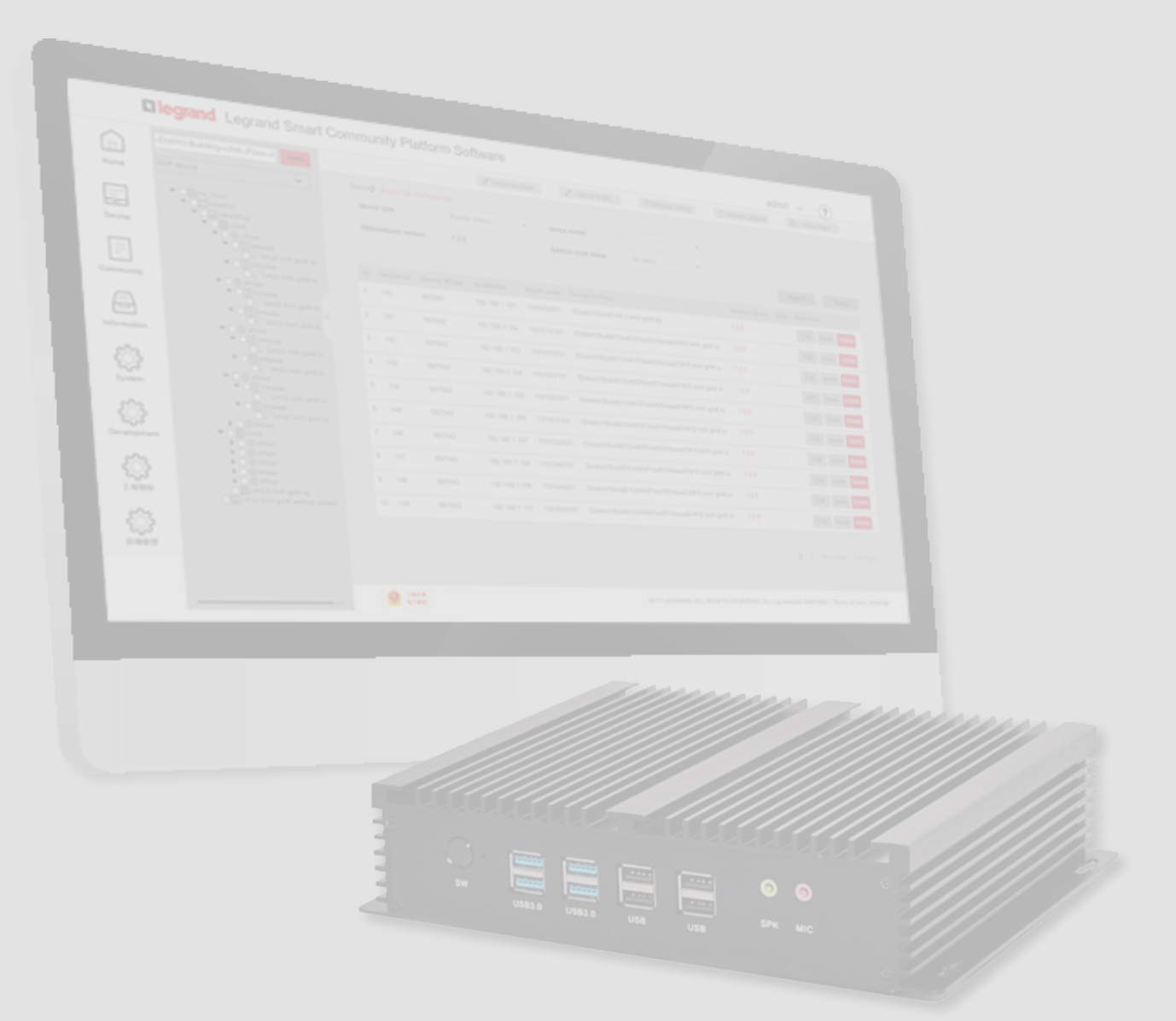

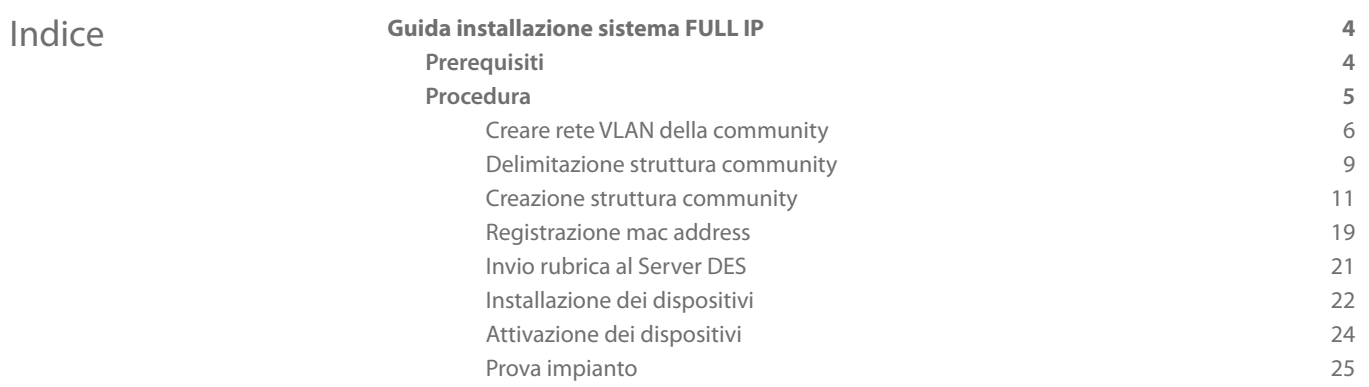

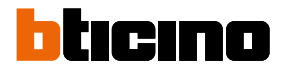

### <span id="page-3-0"></span>**Guida installazione sistema FULL IP**

### **Prerequisiti**

- Rete cablata con DHCP server attivo e Switch POE 375002 installati correttamente nell'impianto
- Pc da utilizzare come client con Legrand.ware installato
- Avere a disposizione tutti i dispositivi nel locale dove si esegue la configurazione
- Server DES art 375001 connesso alla rete e con indirizzo IP riservato

Per assegnare un indirizzo IP riservato all'interno del DHCP server, generalmente devi conoscere l'indirizzo MAC address del dispositivo. Per trovare l'indirizzo MAC address:

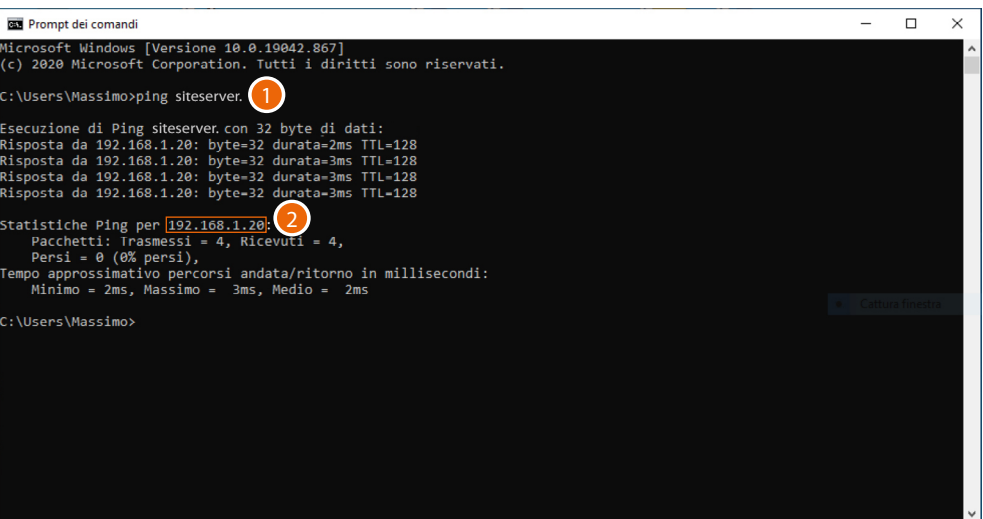

- 1. Apri il prompt di dos dal pc client connesso alla stessa rete dati del Server DES e digita: "ping siteserver."
- 2. Prendi nota dell'indirizzo IP

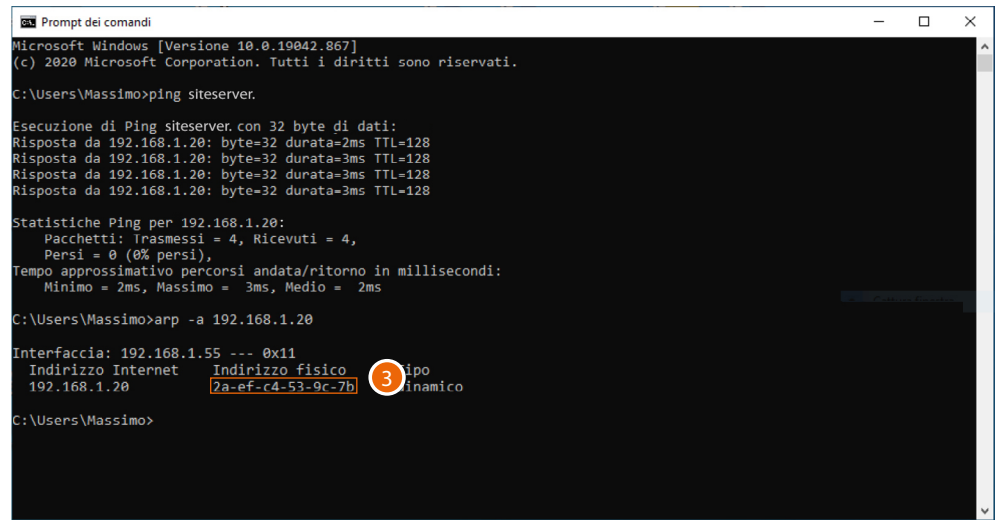

3. Digita: "arp –a 192.168.1.20 (indirizzo IP identificato al punto 2)" per trovare il MAC address da utilizzare per rendere l'indirizzo IP riservato

### **Procedura**

<span id="page-4-0"></span> $\blacklozenge$ 

Per creare la struttura del sistema e configurare i dispositivi che la compongono, devi seguire in ordine progressivo i passaggi di seguito illustrati.

*Nota: nella procedura di esempio illustrata di seguito, è stato ipotizzato di eseguire la configurazione in loco da un pc client collegato alla stessa rete del Server DES.*

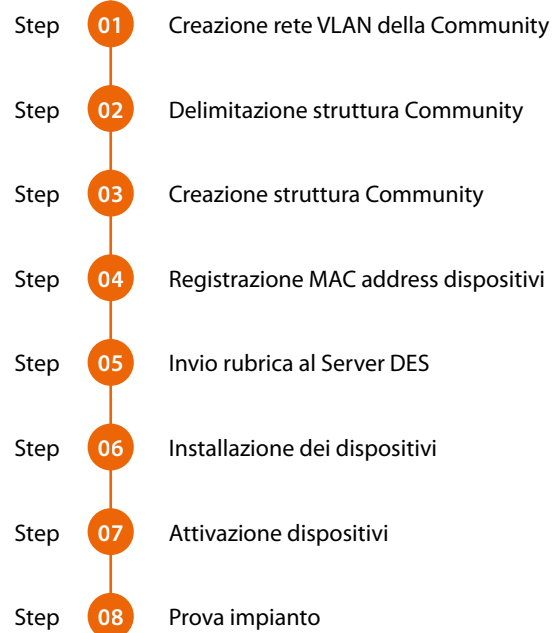

# bticino

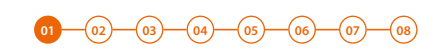

### **Creare rete VLAN della community**

<span id="page-5-0"></span> $\blacklozenge$ 

Per configurare la rete della community, devi configurare il sistema collegandoti al Server DES da un PC client tramite indirizzo http://siteserver.local:8081/cms/legrand.html. **Nella presente guida verranno illustrati i passaggi fondamentali.**

#### Prima di iniziare sul pc Client, apri un browser

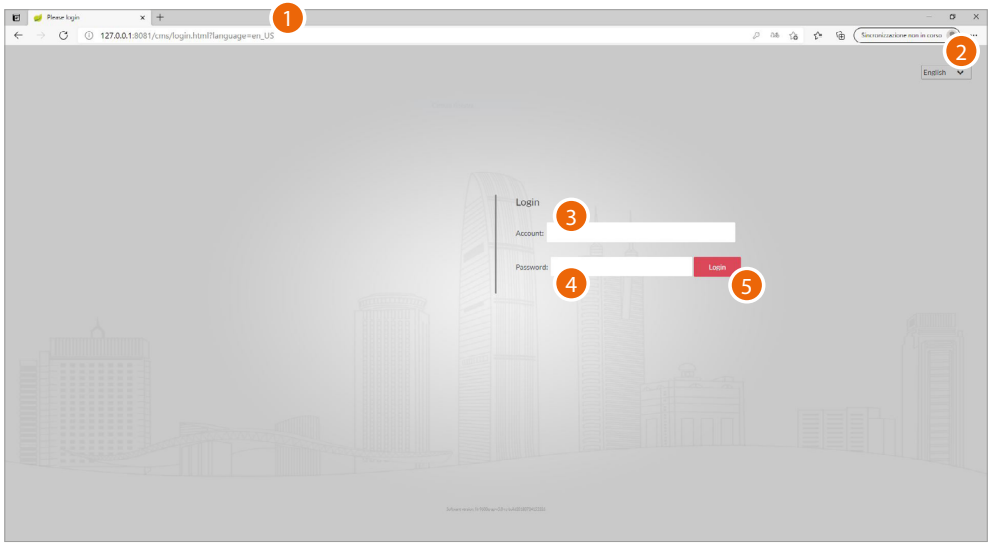

1. Inserisci l'indirizzo http del Server DES:

http://**siteserver.local**:8081/cms/legrand.html

- 2. Seleziona la lingua di interfaccia
- 3. Inserisci login (default admin)
- 4. Inserisci password (default 123456)
- 5. Clicca per confermare

*Manuale di installazione*

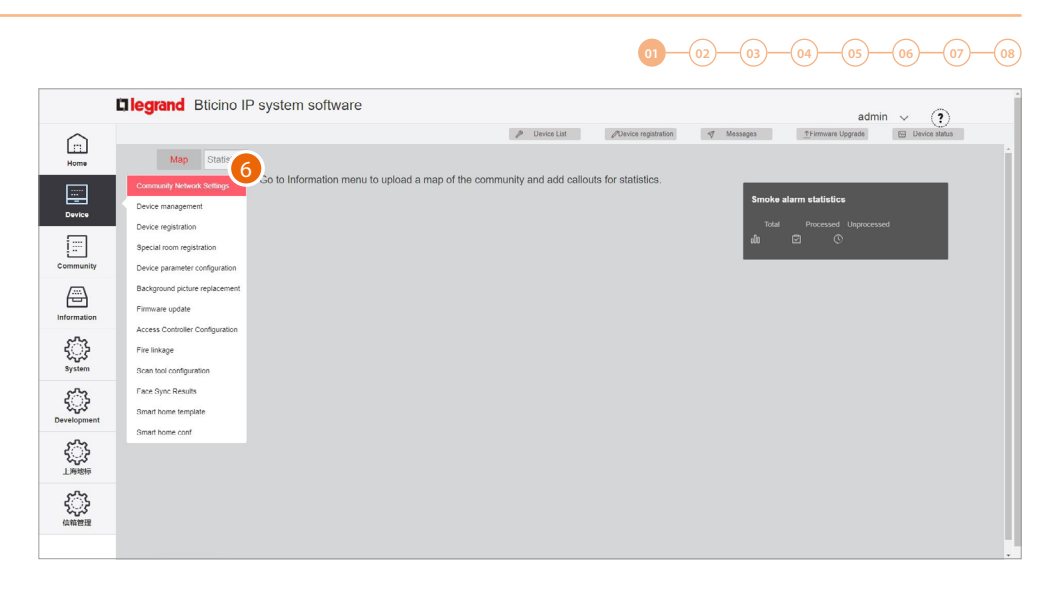

6. Clicca per aprire la sezione dove creare la nuova rete VLAN della community

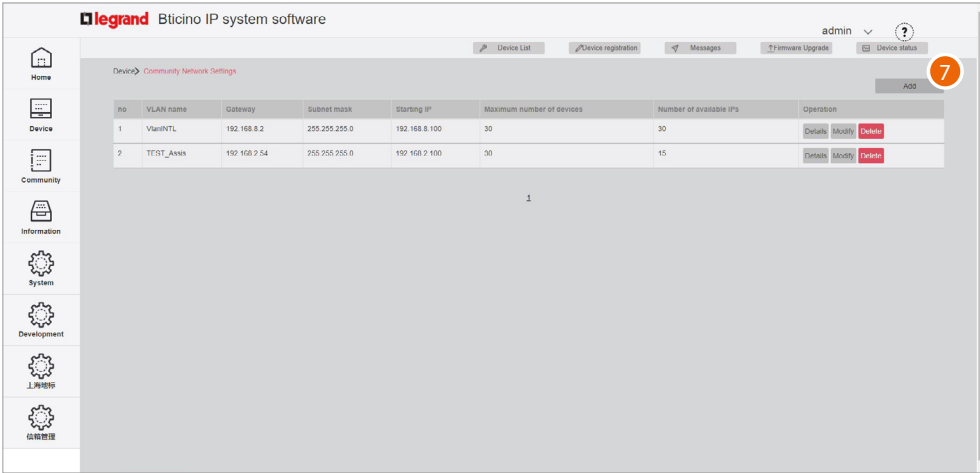

7. Clicca per creare la rete VLAN della community

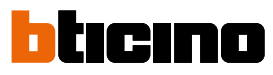

**01 02 03 04 05 06 07 08**

#### **Elegrand** Bticino IP system sof  $\hat{?}$ **dd** VLAN 192 168 2 20  $\boxed{\square}$  $my$  ta 192 168 2 100 255 255 255 0  $\boxed{\Xi}$ 192.168.8 Details Modify Detele **12**  $\boxed{\Xi}$ Cancel 14  $\textcircled{\scriptsize{\textcircled{\#}}}$ **SER** ्री \$  $\mathbb{S}^3$

- 8. Inserisci il nome della rete VLAN della community (lettere e numeri senza spazio)
- 9. Inserisci l'indirizzo della Subnet mask
- 10. Inserisci l'indirizzo IP fisso del Server DES che ti ha comunicato l'amministratore di rete
- 11. Inserisci l'indirizzo di partenza da cui verranno generati gli indirizzi IP dei dispositivi FULL IP
- 12. Inserisci il numero di dispositivi FULL IP che faranno parte della Community
- 13. Visualizza il numero massimo di dispositivi FULL IP installabili in base ai dati introdotti in precedenza
- 14. Clicca per confermare

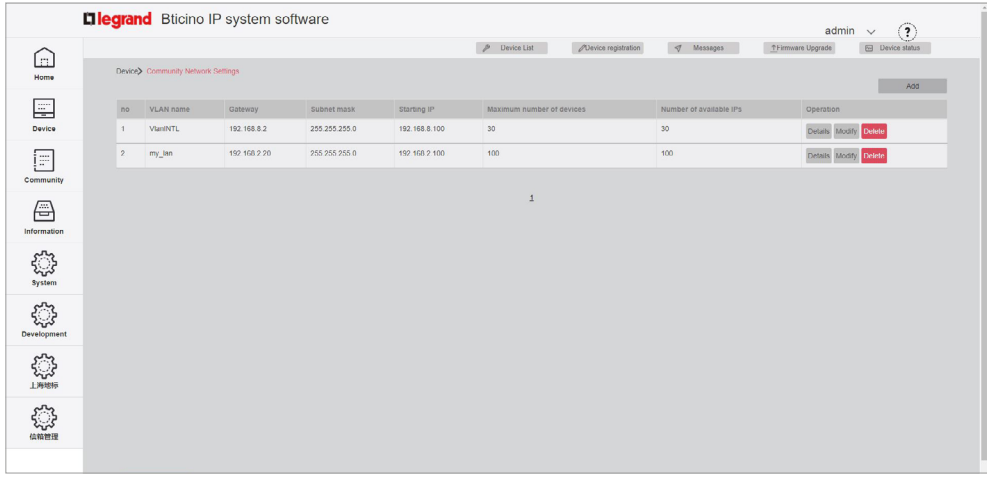

La rete VLAN della community è stata creata

*Manuale di installazione*

**01 02 03 04 05 06 07 08** 

#### **Delimitazione struttura community**

<span id="page-8-0"></span> $\blacklozenge$ 

Ora devi definire i parametri come numero di Aree, Building, Riser ecc ed altri parametri che delimiteranno la struttura della Community.

In questa sezione devi definire anche il tipo di chiamata che verrà utilizzato per tutte le chiamate della Community.

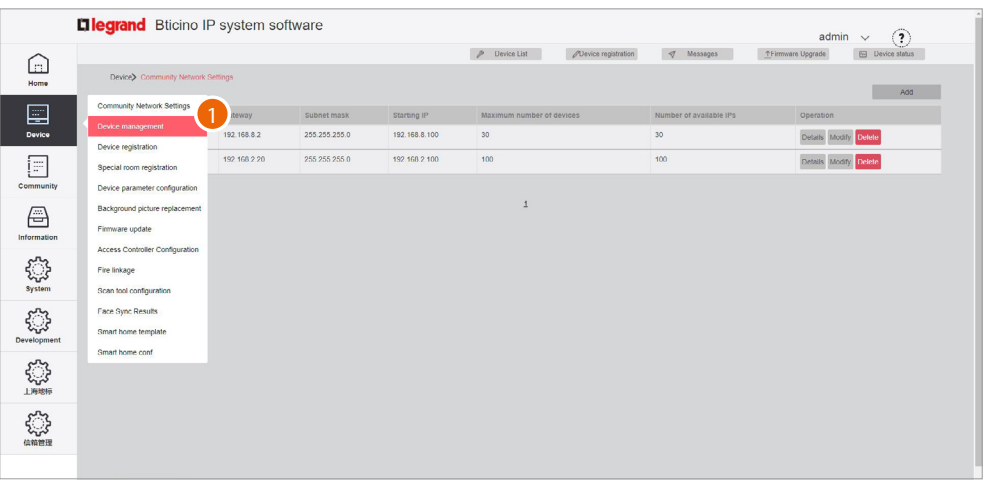

1. Clicca per entrare nella sezione di configurazione della Community

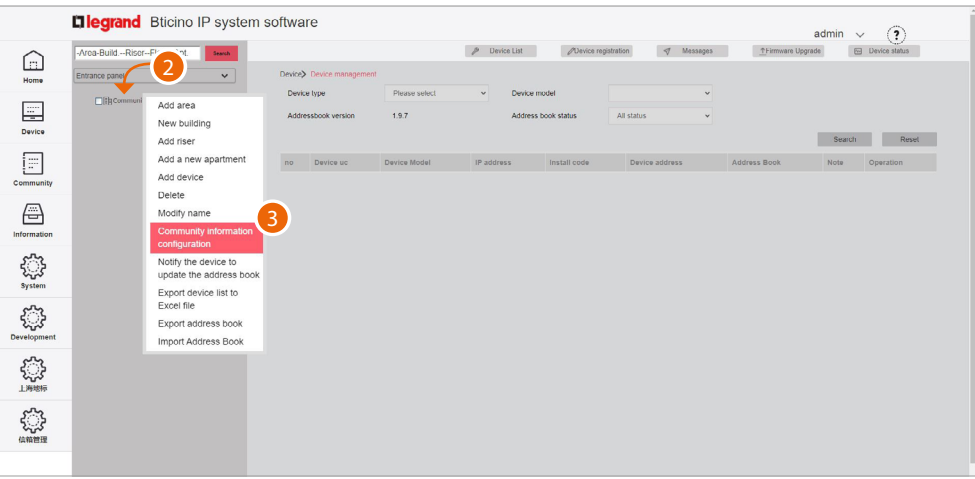

- 2. Clicca sulla Community con il tasto destro del mouse, apparirà un menù a tendina con i comandi per configurarla
- 3. Clicca per aprire il pop-up con i parametri che delimitano la struttura della Community

# htıcıno

### **01 02 03 04 05 06 07 08**

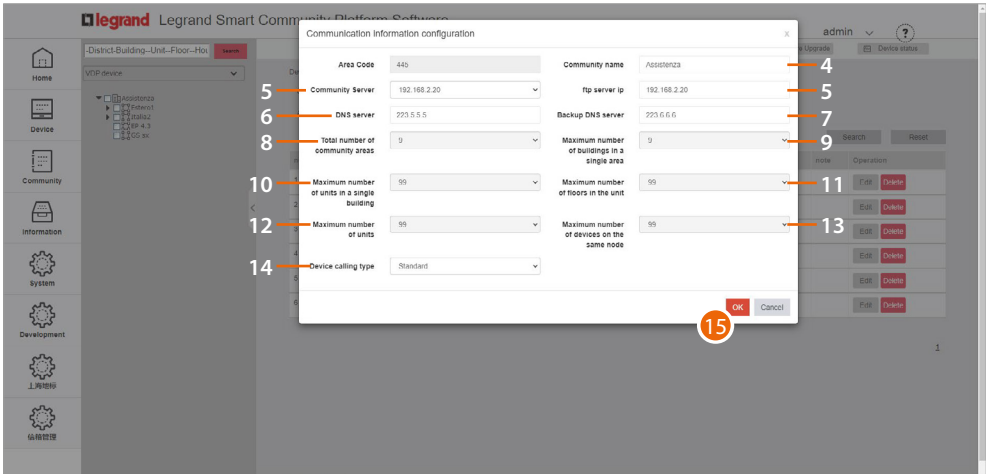

- 4. Modifica il nome della Community
- 5. Seleziona l'indirizzo IP fisso del Server DES della Community
- 6. Modifica l'indirizzo del server DNS (se non ci sono esigenze particolari si consiglia di mantenere quello di default)
- 7. Modifica l'indirizzo del server DNS di backup (se non ci sono esigenze particolari si consiglia di mantenere quello di default)
- 8. Visualizza il numero massimo di Aree di cui può essere composta la tua Community (default 9).
- 9. Visualizza il numero massimo di Building che può contenere un'Area (default 9).
- 10. Visualizza il numero massimo di Riser che può contenere un Building (default 99).
- 11. Visualizza il numero massimo di Floors che può contenere un Riser (default 99).
- 12. Visualizza il numero massimo di Apartment che può contenere un Floor (default 99 ).
- 13. Visualizza il numero massimo di Devices che può contenere un Apartment (default 99).

*Nota: i valori di default dei campi item da 9 a 14 sono coerenti con l'esempio descritto in questo documento e quindi non necessitano di modifica.*

*Per altre strutture più complesse vedi Manuale software.*

14. Seleziona il tipo di chiamata da utilizzare per il sistema tra Standard e Alfanumerica. Se selezioni Alfanumerica devi selezionare anche la modalità tra «0-9, AZ» e «0-9, AI» in base al tipo di EP installati nella Community.

*Nota: se anche un solo EP è dotato di tastiera tipo 0-9, AI, selezionare l'opzione "0-9, AI".*

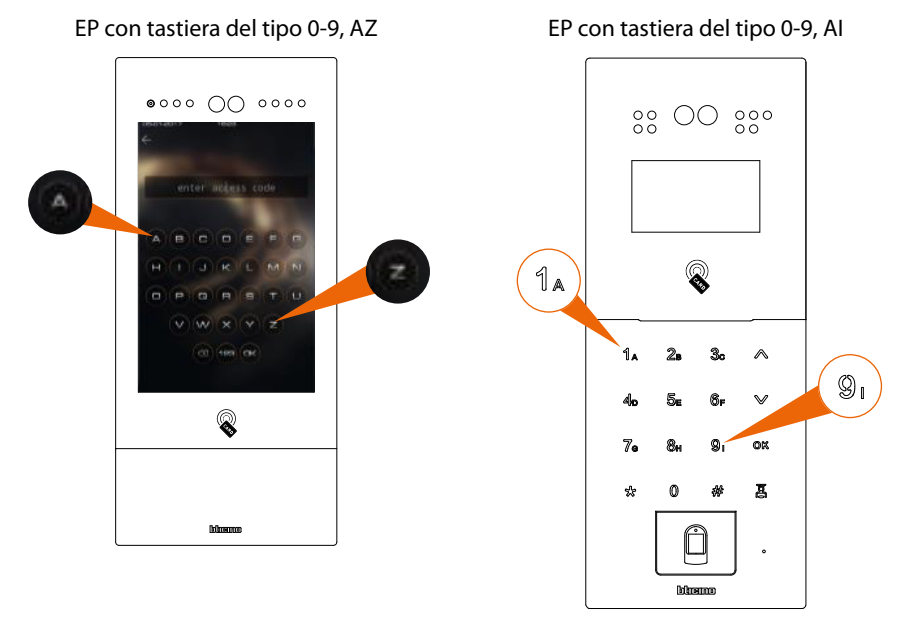

15. Clicca per confermare

*Manuale di installazione*

**01 02 03 04 05 06 07 08**

#### **Creazione struttura community**

<span id="page-10-0"></span> $\blacklozenge$ 

In base a come è composta la tua Community, devi inserire in maniera gerarchica:

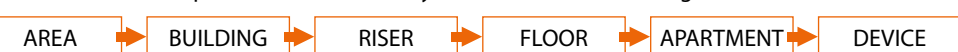

In questo documento, verrà descritta la creazione di una struttura di esempio così composta:

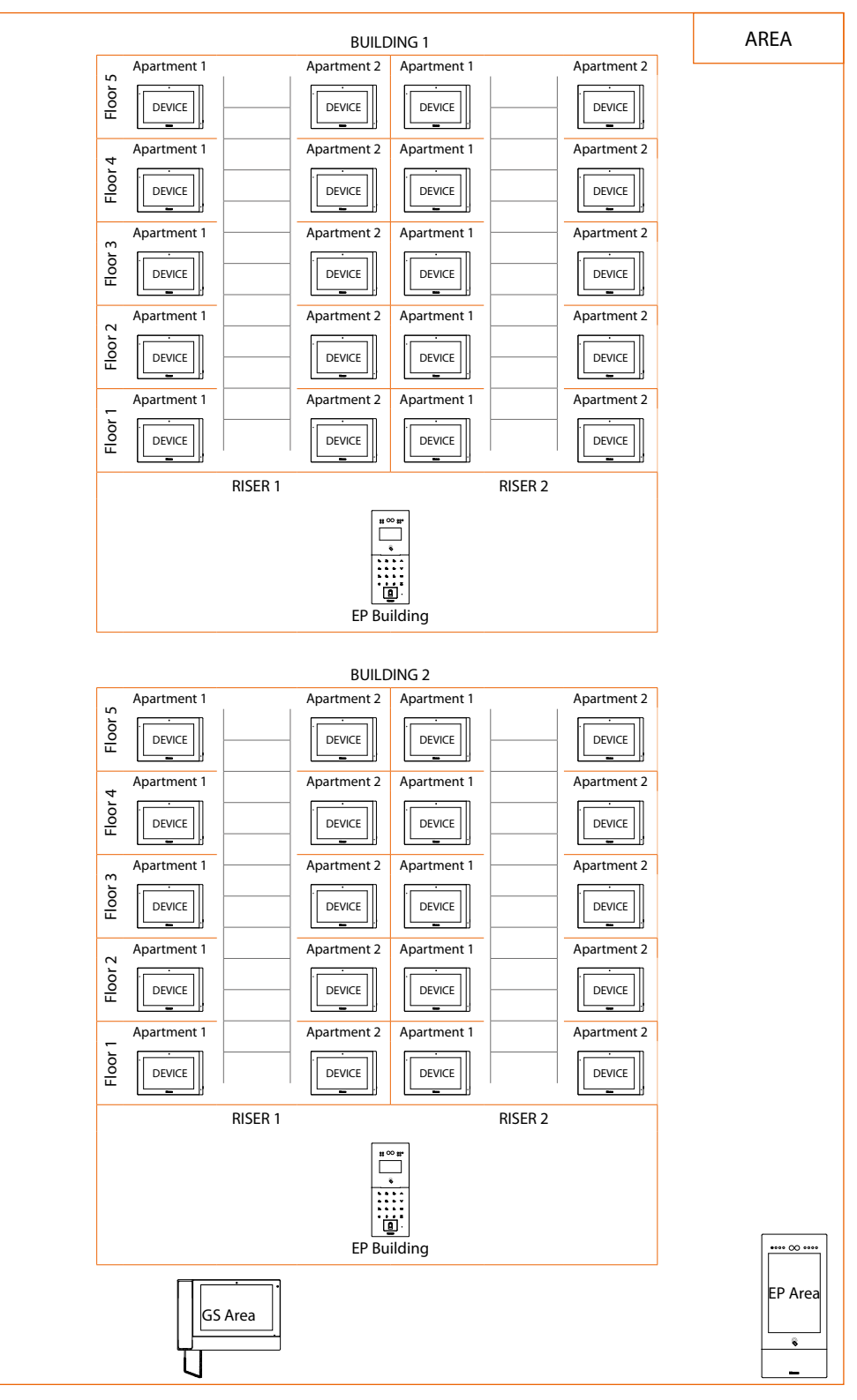

*Attenzione: le operazioni di configurazione illustrate di seguito, sono quelle necessarie alla creazione della struttura di esempio, per tutte le altre configurazioni possibili, vedi Manuale Software.*

*Manuale di installazione*

 $\blacklozenge$ 

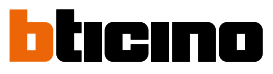

**01 02 03 04 05 06 07 08**

**Diegrand** Bticino IP system software  $\overline{\Omega}$ ice status  $\begin{array}{c}\n\vee \\
\hline\n\end{array}$  $\frac{1}{2}$  $P$  Device List  $\fbox{ \begin{minipage}{0.5cm} \begin{picture}(10,6) \label{picc} \put(0,0){\dashbox{0.5cm} \put(0,0){\dashbox{0.5cm} \put(0,0){\dashbox{0.5cm} \put(0,0){\dashbox{0.5cm} \put(0,0){\dashbox{0.5cm} \put(0,0){\dashbox{0.5cm} \put(0,0){\dashbox{0.5cm} \put(0,0){\dashbox{0.5cm} \put(0,0){\dashbox{0.5cm} \put(0,0){\dashbox{0.5cm} \put(0,0){\dashbox{0.5cm} \put(0,0){\dashbox{0.$ 1 $\ddot{\ }$ .<br>vice type 2  $\begin{tabular}{|c|c|} \hline \quad \quad & \quad \quad & \quad \quad \\ \hline \quad \quad & \quad \quad & \quad \quad \\ \hline \quad \quad & \quad \quad & \quad \quad \\ \hline \quad \quad & \quad \quad & \quad \quad \\ \hline \quad \quad & \quad \quad & \quad \quad \\ \hline \end{tabular}$  $1.9.7$ New bu |<br>| Search | Reset | Add riser  $\boxed{\Xi}$ Add a new apartmen  $\overline{10}$ Note Operation Add device Delete<br>Modify name  $\quad \ \ \, \widehat{=}$ Community info<br>configuration **E** Notify the device to<br>update the address Export device list to<br>Excel file  $\sum_{\text{Develop me}}$ Export address book Import Address Book **SUP** ₿

- 1. Clicca sulla Community con il tasto destro del mouse, apparirà un menù a tendina con i comandi per configurarla
- 2. Clicca per aggiungere una **nuova Area**

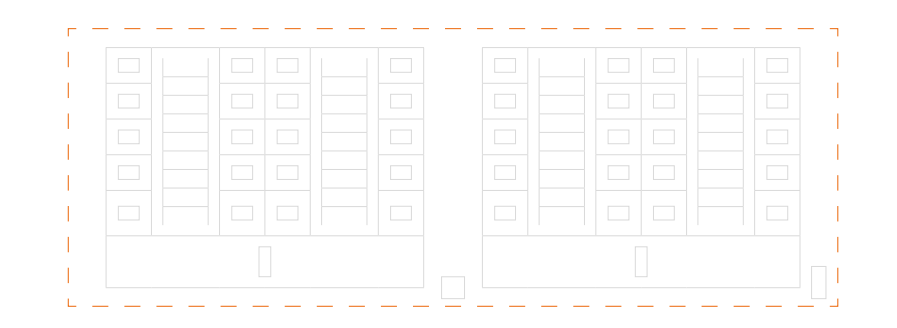

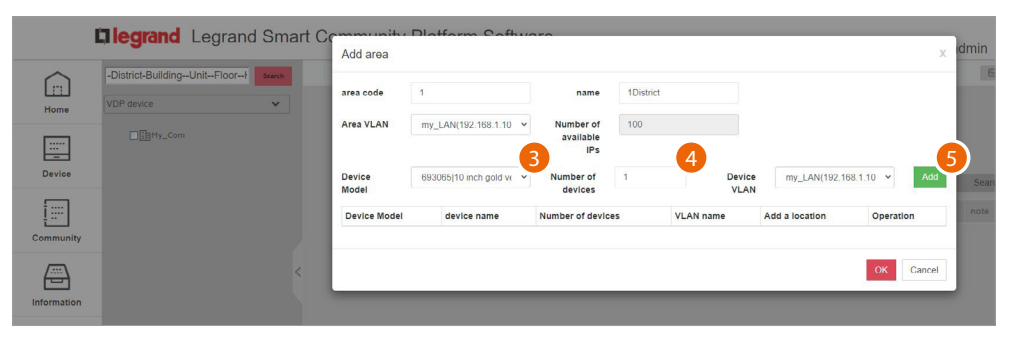

- 3. Seleziona il dispositivo di area (EP area1)
- 4. Seleziona la quantità
- 5. Clicca per aggiungere

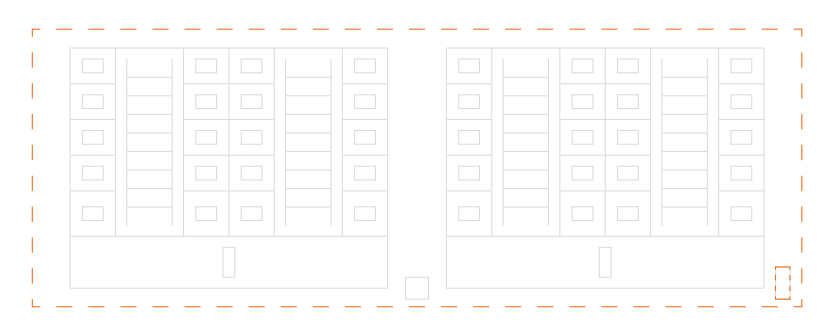

*Manuale di installazione*

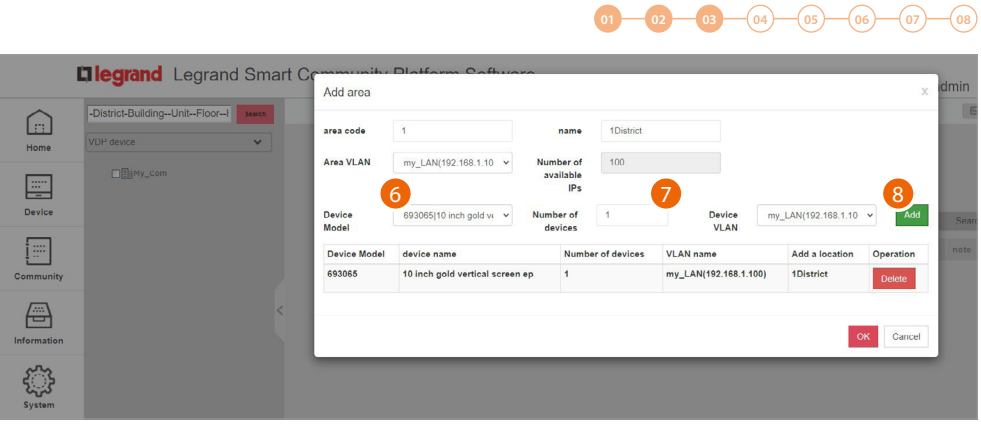

- 6. Seleziona il secondo dispositivo di area (GS area1)
- 7. Seleziona la quantità

 $\blacklozenge$ 

8. Clicca per aggiungere

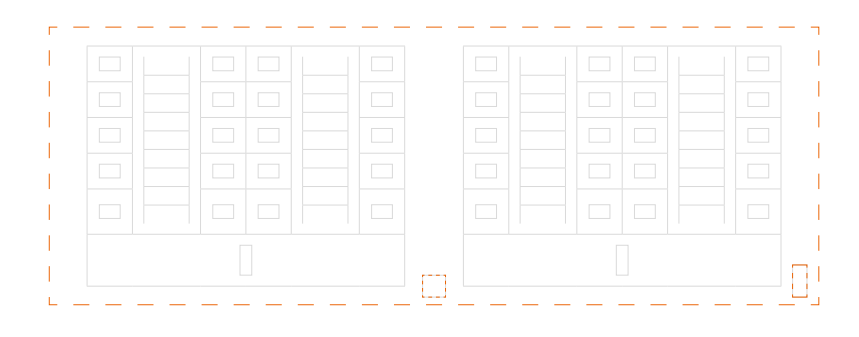

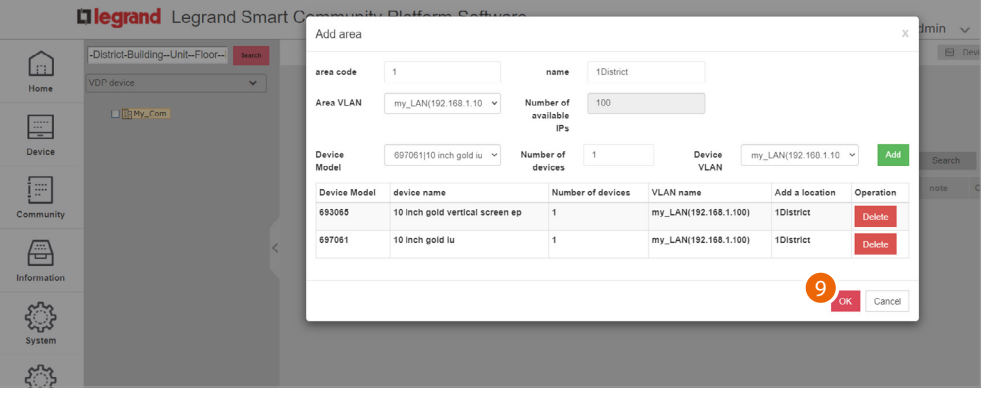

### 9. Clicca per confermare

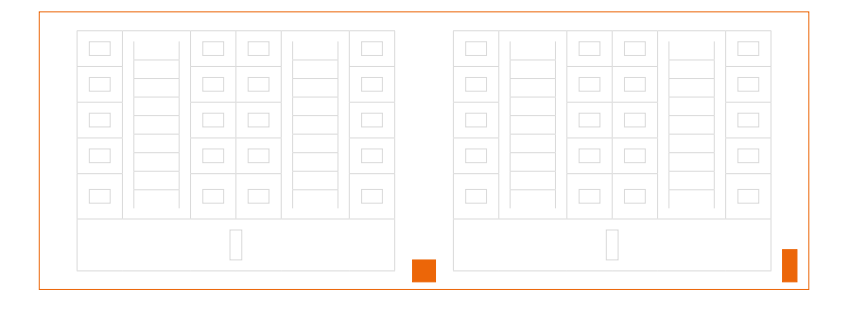

 $\blacklozenge$ 

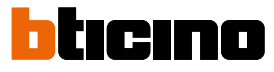

# **01 02 03 04 05 06 07 08**

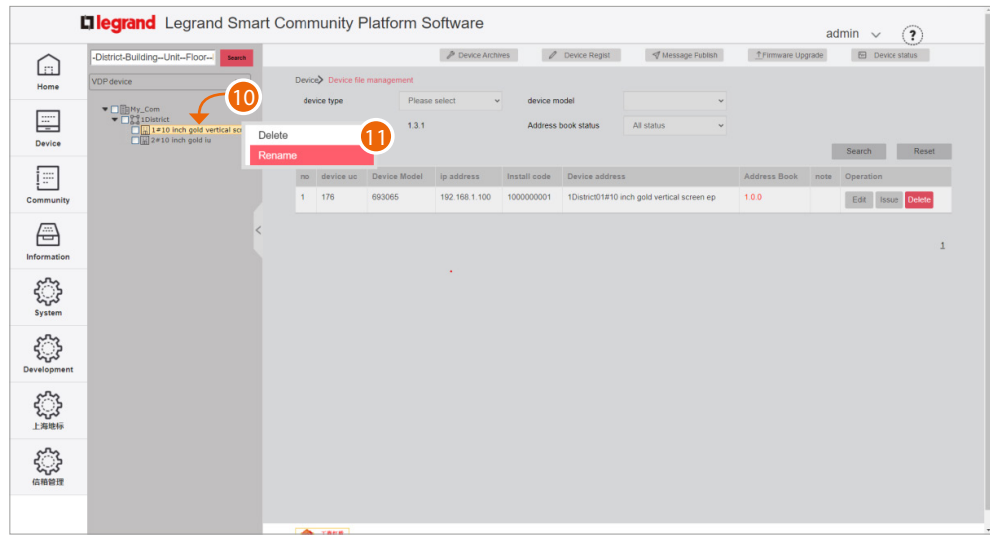

Dopo aver inserito i dispositivi puoi personalizzarne il nome

- 10. Clicca sul dispositivo che desideri rinominare con il tasto destro del mouse, apparirà un menù a tendina
- 11. Clicca per aprire la finestra di modifica

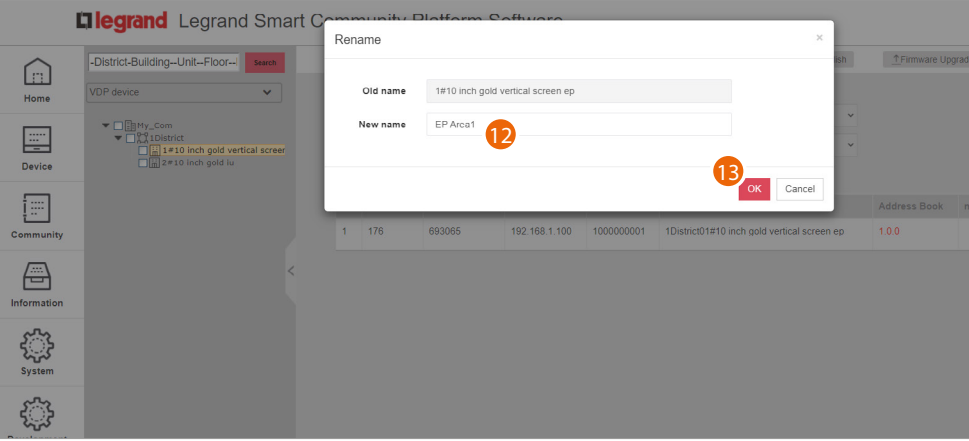

- 12. Inserisci il nuovo nome
- 13. Clicca per confermare

*Manuale di installazione*

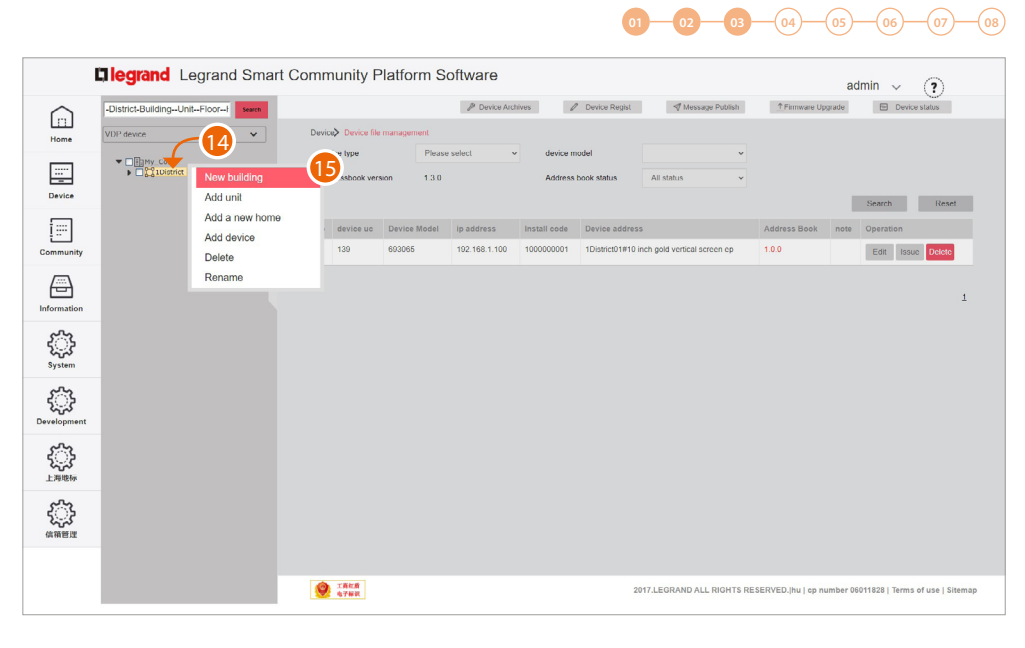

- 14. Clicca sull'Area con il tasto destro del mouse, apparirà un menù a tendina
- 15. Clicca per aggiungere un **nuovo Building**

 $\blacklozenge$ 

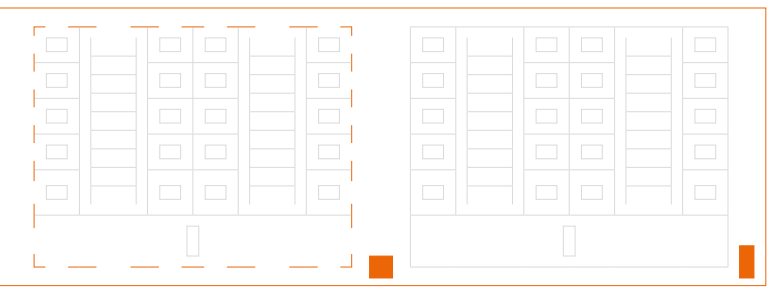

*Manuale di installazione*

 $\blacklozenge$ 

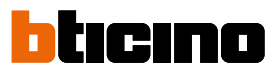

**01 02 03 04 05 06 07 08**

**Elegrand** Bticino IP system sof  $\hat{P}$ Diese Clear And  $\bigcap_{\text{Hom}}$ Area code 1Area Building<br>number  $\mathbf{R}$ my lan(192,168.2.100 v Number of 98<br>
available<br>
Number of 1<br>
Device my\_lon(152.168.2.100 ~ <mark>1.00</mark>  $\sqrt{96}$ Building<br>VLAN  $\boxed{\Xi}$ Device<br>Model  $\boxed{\boxdot}$ Paradox 14 Edit Issue <mark>De</mark>  $\qquad \qquad \qquad \qquad \qquad$ Edit | Issue | Doctor OK Cand **Eliza** <u>्</u>

16. Seleziona il dispositivo di building (EP Building1)

*Nota: il software filtra in automatico solo i dispositivi coerenti con il componente che si sta aggiungendo*

- 17. Seleziona la quantità
- 18. Clicca per aggiungere

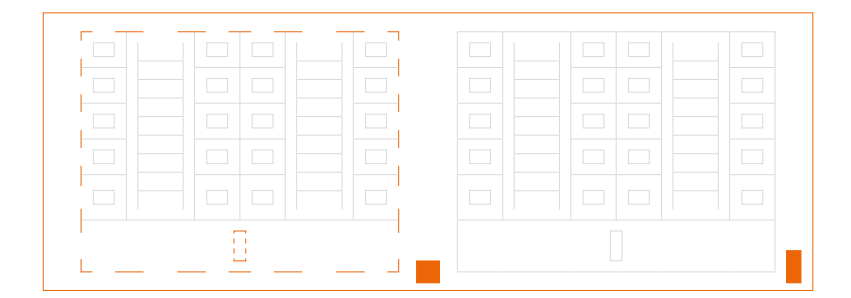

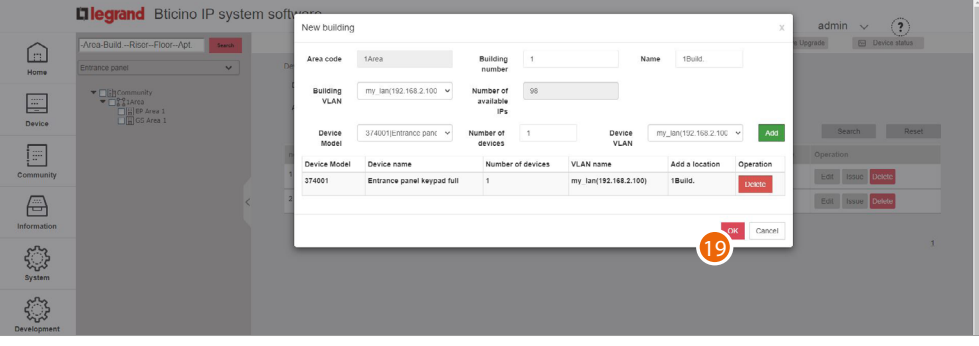

### 19. Clicca per confermare

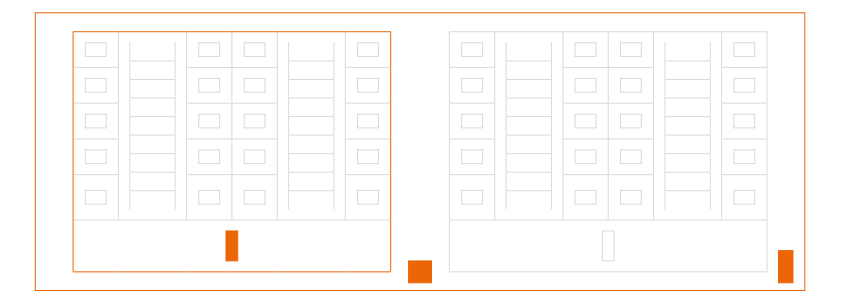

*Manuale di installazione*

#### **01 02 03 04 05 06 07 08 Diegrand** Bticino IP system software  $\odot$  $\frac{1}{\sqrt{2}}$ A Device List  $\boxed{\square}$ 20  $\begin{tabular}{|c|c|} \hline \quad \quad & \quad \quad & \quad \quad \\ \hline \quad \quad & \quad \quad & \quad \quad \\ \hline \quad \quad & \quad \quad & \quad \quad \\ \hline \quad \quad & \quad \quad & \quad \quad \\ \hline \quad \quad & \quad \quad & \quad \quad \\ \hline \end{tabular}$ 21  $1.9.7$ Search Reset  $\boxdot$ Add a new a Add device Edit | Issue | Delete Delete<br>Modify name  $\quad \ \ \, \boxplus$  $\overline{1}$ **E** ु ₿ <u>्</u>

20. Clicca sul Building con il tasto destro del mouse, apparirà un menù a tendina

### 21. Clicca per aggiungere un **nuovo Riser**

 $\triangleleft$ 

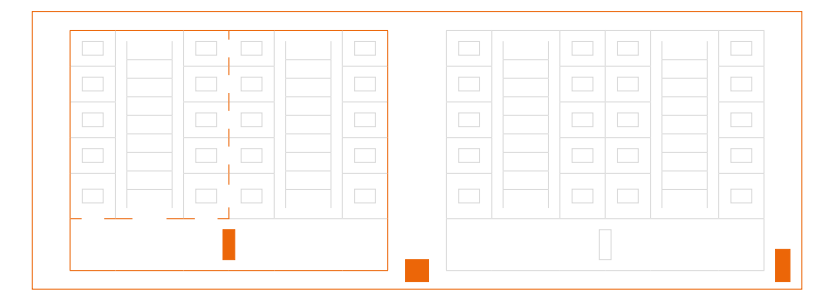

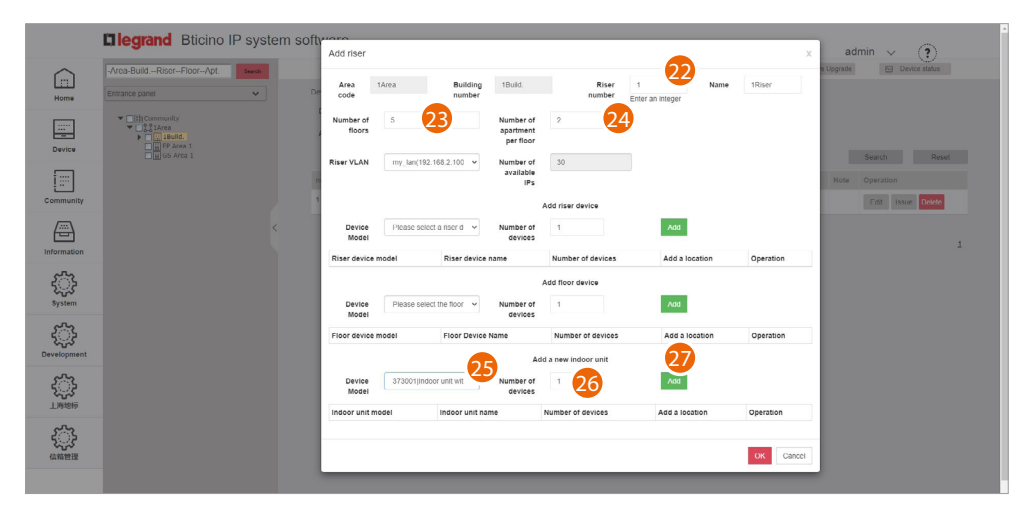

- 22. Inserisci il numero progressivo del montante
- 23. Seleziona il numero di Floor del building (5)
- 24. Seleziona il numero di Apartment per Floor (2)
- 25. Seleziona il dispositivo di Apartment (Device Apartment)
- 26. Seleziona la quantità
- 27. Clicca per aggiungere

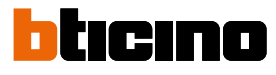

*Manuale di installazione*

 $\blacklozenge$ 

 $I = I$ 

 $\fbox{ \begin{picture}(10,10) \put(0,0){\line(1,0){10}} \put(10,0){\line(1,0){10}} \put(10,0){\line(1,0){10}} \put(10,0){\line(1,0){10}} \put(10,0){\line(1,0){10}} \put(10,0){\line(1,0){10}} \put(10,0){\line(1,0){10}} \put(10,0){\line(1,0){10}} \put(10,0){\line(1,0){10}} \put(10,0){\line(1,0){10}} \put(10,0){\line(1,0){10}} \put(10,0){\$  $\begin{tabular}{|c|c|} \hline \quad \quad & \quad \quad & \quad \quad \\ \hline \quad \quad & \quad \quad & \quad \quad \\ \hline \quad \quad & \quad \quad & \quad \quad \\ \hline \quad \quad & \quad \quad & \quad \quad \\ \hline \quad \quad & \quad \quad & \quad \quad \\ \hline \end{tabular}$  $\begin{bmatrix} \overline{\mathbf{r}^2} \\ \overline{\mathbf{r}^2} \\ \overline{\mathbf{r}^2} \end{bmatrix}$  $\begin{array}{c}\n\begin{array}{c}\n\hline\n\hline\n\hline\n\end{array}\n\end{array}$ 

 $\begin{array}{c}\n\begin{array}{c}\n\begin{array}{c}\n\begin{array}{c}\n\begin{array}{c}\n\text{system}\n\end{array}\n\end{array}\n\end{array}\n\end{array}\n\end{array}$  $\frac{1}{2}$ 

 $\mathbb{S}^3$  $\mathbb{S}^3$ 

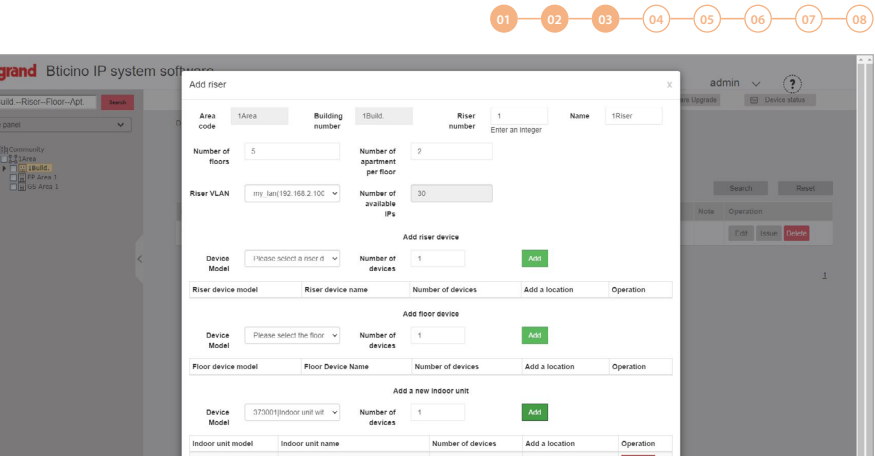

28

#### 28. Clicca per confermare

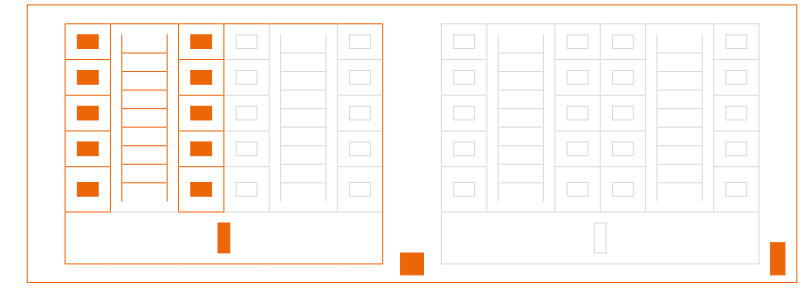

Ripeti la stessa operazione per Riser 2

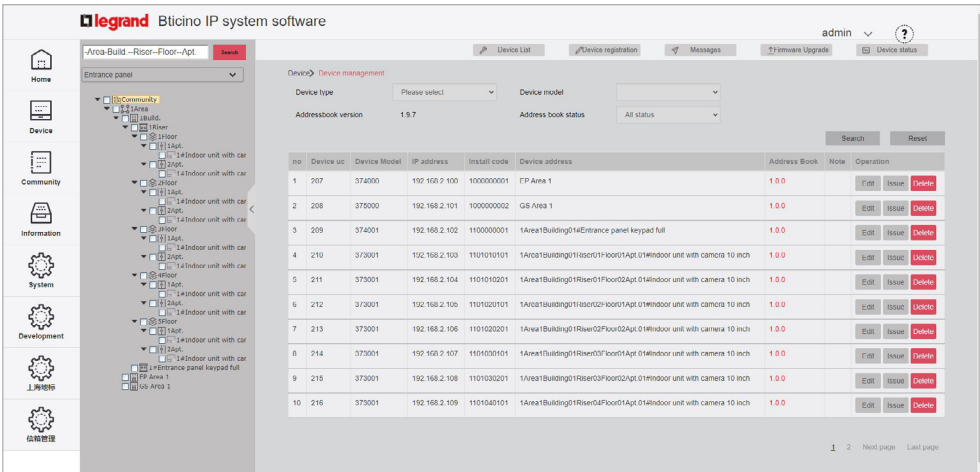

Ripeti le stesse operazioni per il Building 2

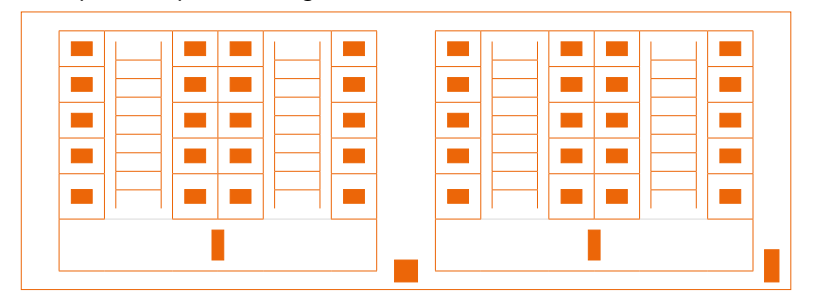

*Manuale di installazione*

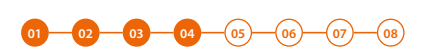

### **Registrazione mac address**

<span id="page-18-0"></span> $\blacklozenge$ 

Ora che la struttura è completa, devi associare i MAC address dei dispositivi fisici a quelli virtuali inseriti nella struttura in precedenza.

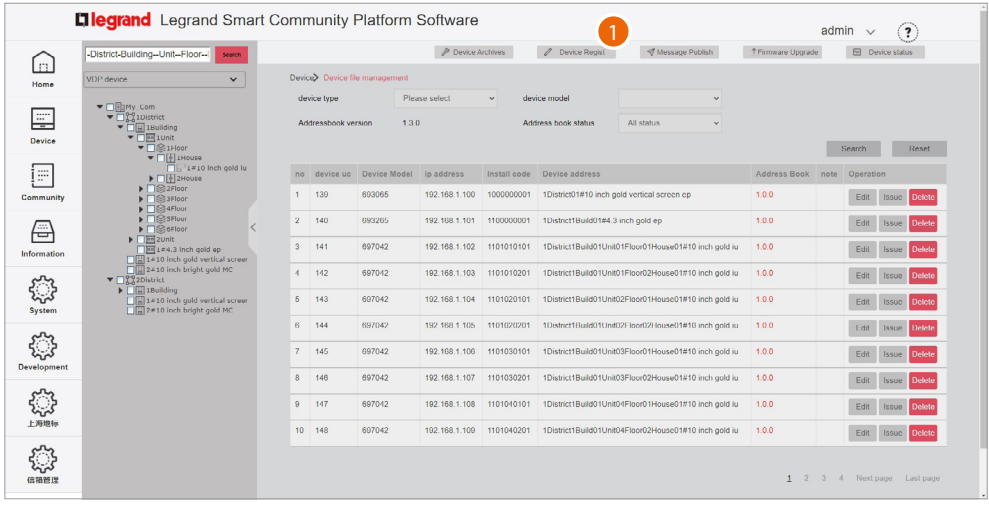

1. Clicca per entrare nella sezione di registrazione dei dispositivi

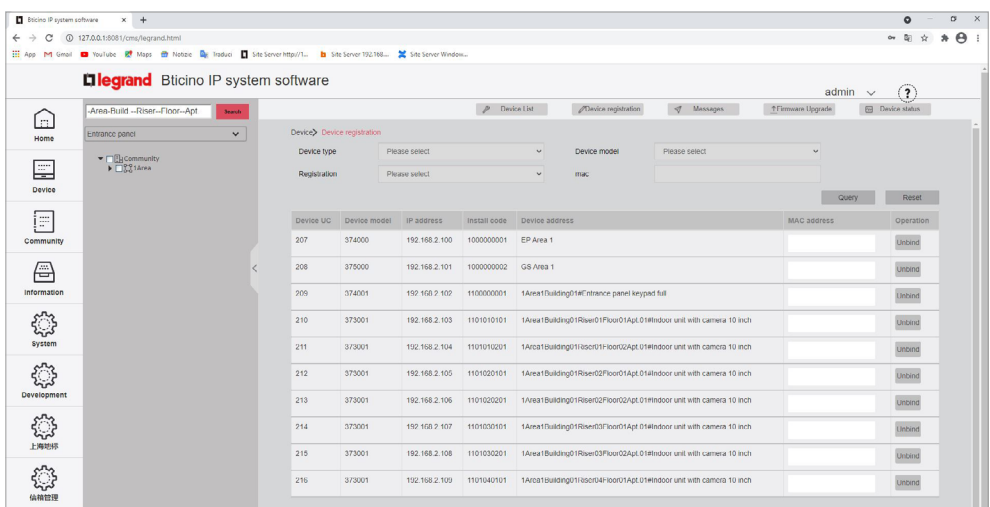

In questa sezione sono presenti tutti i dispositivi da associare, puoi inserire il MAC address direttamente da questa schermata

### tıcıno n

**01 02 03 04 05 06 07 08**

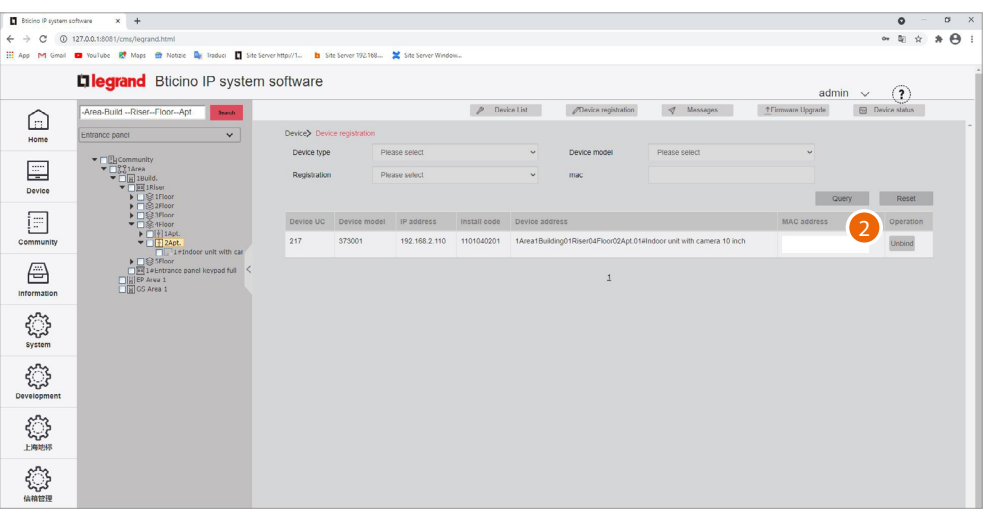

In alternativa puoi selezionare un ramo e visualizzare solo i dispositivi che gli appartengono. In alternativa puoi selezionare un dispositivo dal menù ad albero ed immettere il MAC address singolarmente.

Questo secondo metodo ha il vantaggio di poter facilmente identificare i dispositivi in base alla loro collocazione geografica.

2. Posiziona il cursore all'interno del campo

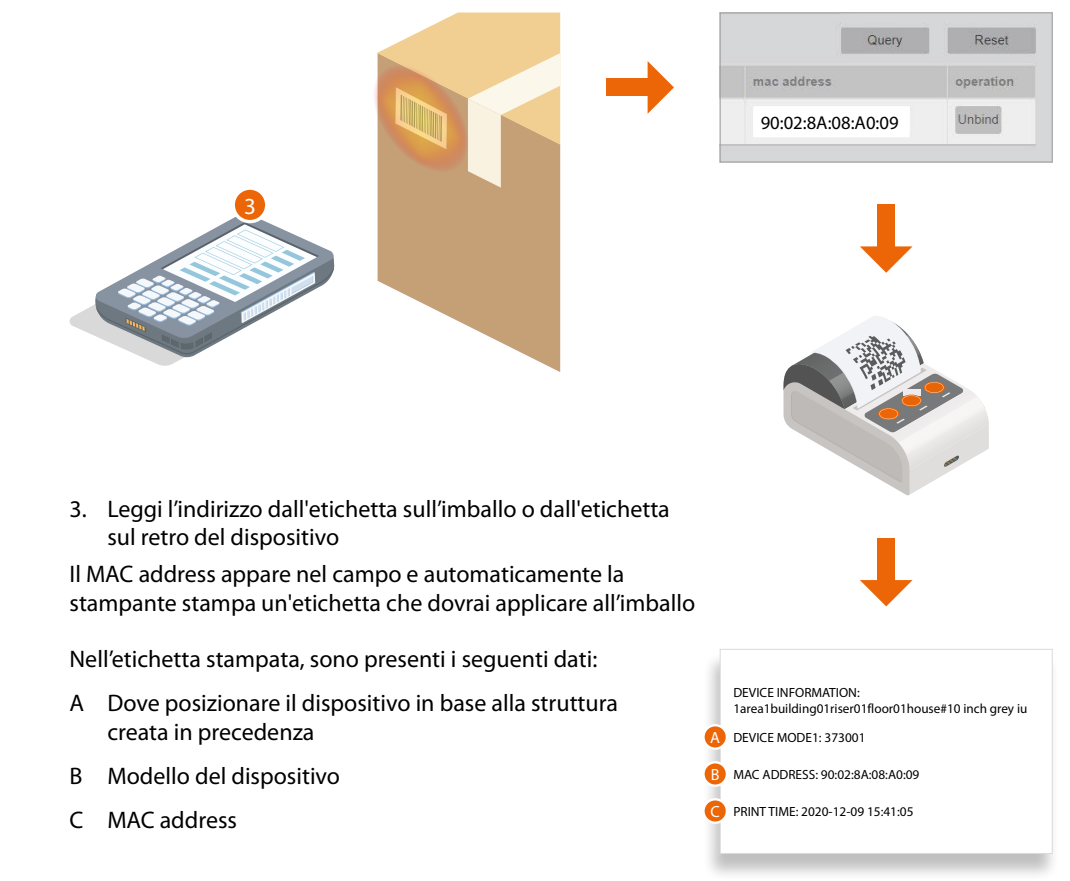

Nel caso in cui non è disponibile un lettore di codici, digita manualmente l'indirizzo (digitando anche : di separazione).

Se la stampante è collegata alla rete e predisposta, verrà stampata automaticamente l'etichetta.

Ripeti la stessa operazione per tutti i dispositivi

*Manuale di installazione*

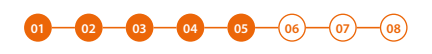

### <span id="page-20-0"></span>**Invio rubrica al Server DES**

Dopo aver creato la struttura e configurato i dispositivi virtuali devi inviare la rubrica all'impianto, cioè «comunicare» al sistema di utilizzare questa configurazione.

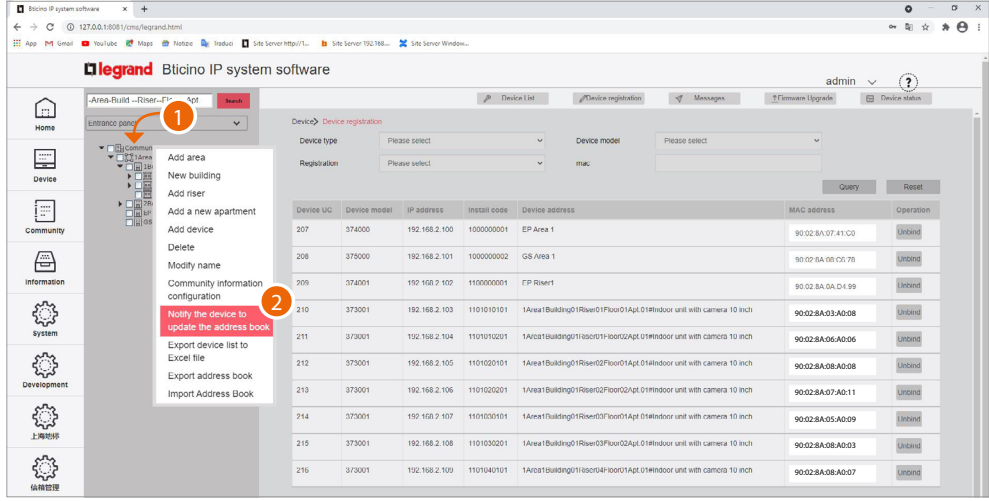

- 1. Clicca sulla Community con il tasto destro del mouse, apparirà un menù a tendina
- 2. Clicca per aggiornare la rubrica del sistema

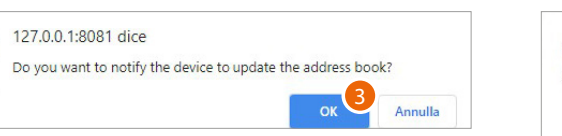

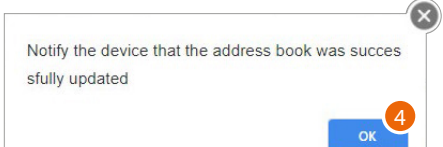

- 3. Clicca per confermare
- 4. Clicca per terminare

**Ora la rubrica è memorizzata nel Server DES, per evitare perdite dati accidentali , puoi anche salvarla in un file di archivio.**

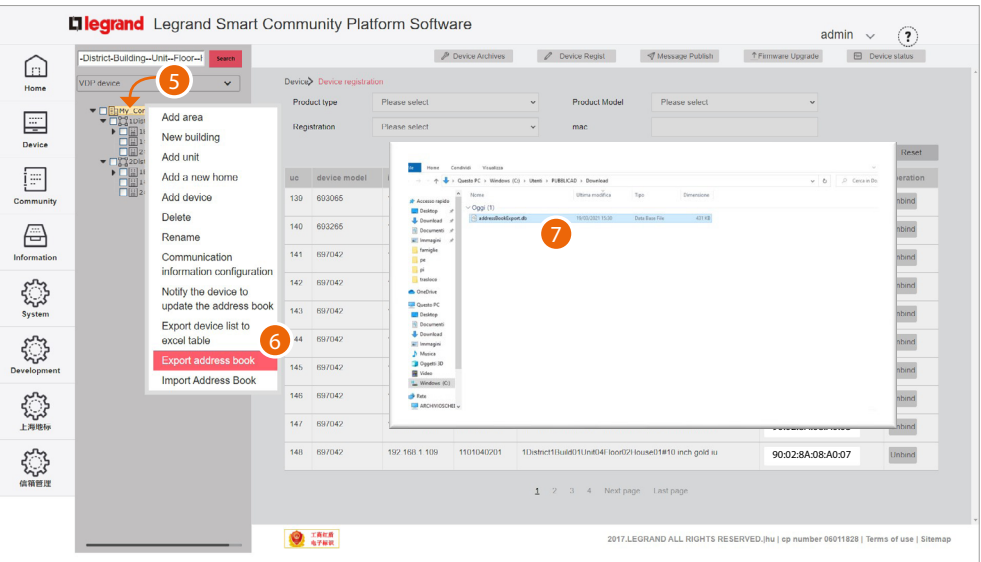

- 5. Clicca sulla Community con il tasto destro del mouse, apparirà un menù a tendina
- 6. Clicca per esportare la rubrica in un file
- 7. Il file viene salvato nella cartella download del tuo computer

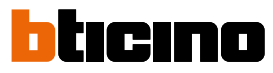

**01 02 03 04 05 06 07 08**

### <span id="page-21-0"></span>**Installazione dei dispositivi**

Per trasferire la configurazione ai dispositivi devi installarli ed alimentarli

Togli alimentazione all'impianto e verifica l'assenza di tensione

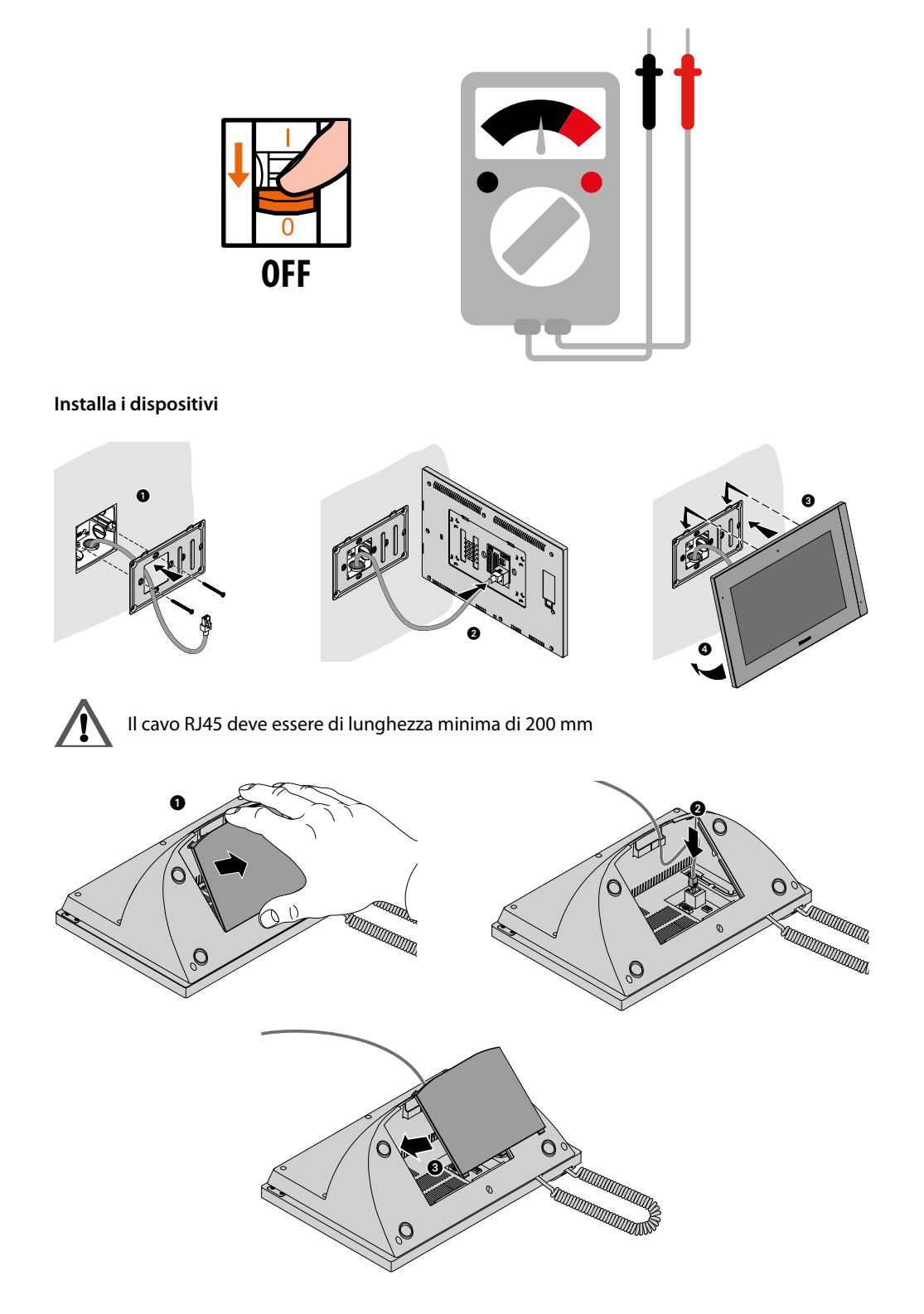

*Manuale di installazione*

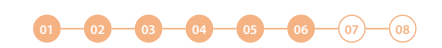

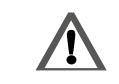

 $\blacklozenge$ 

Il cavo RJ45 deve essere di lunghezza minima di 200 mm

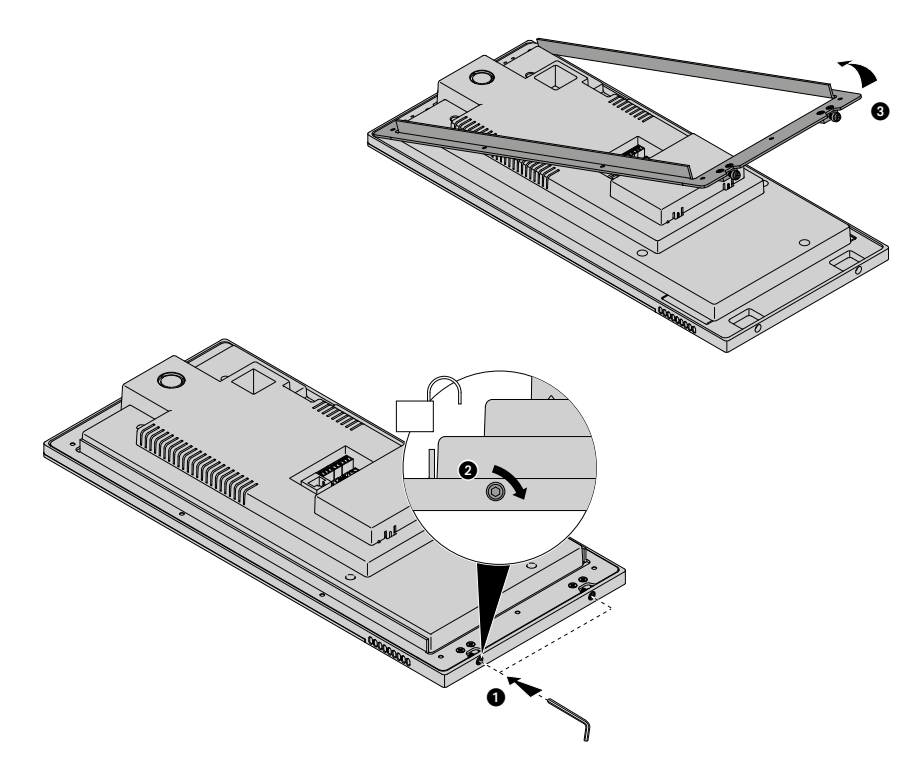

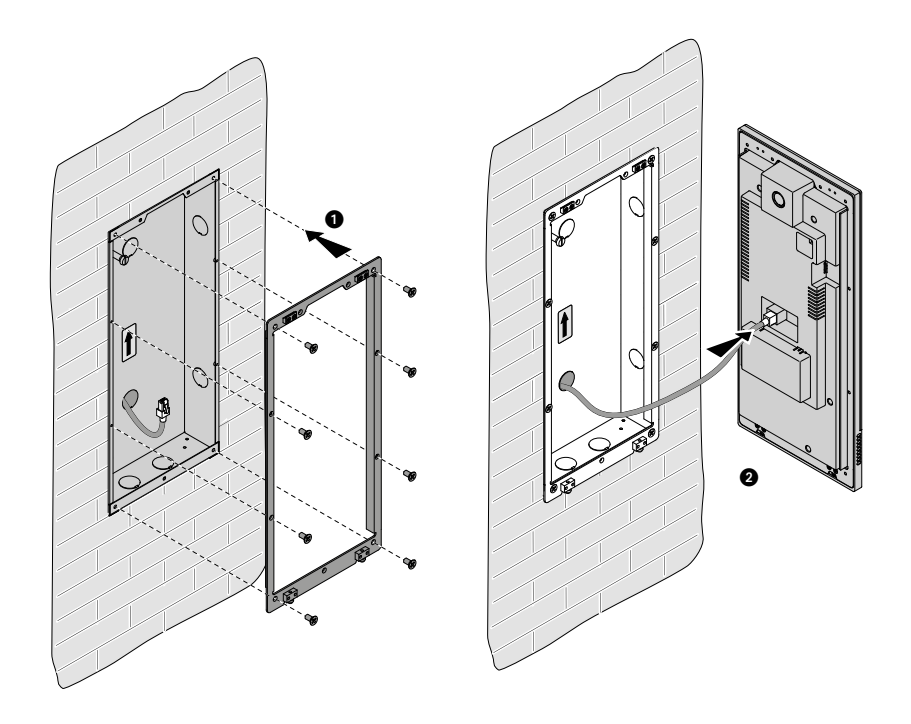

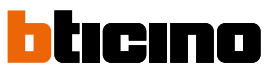

<span id="page-23-0"></span>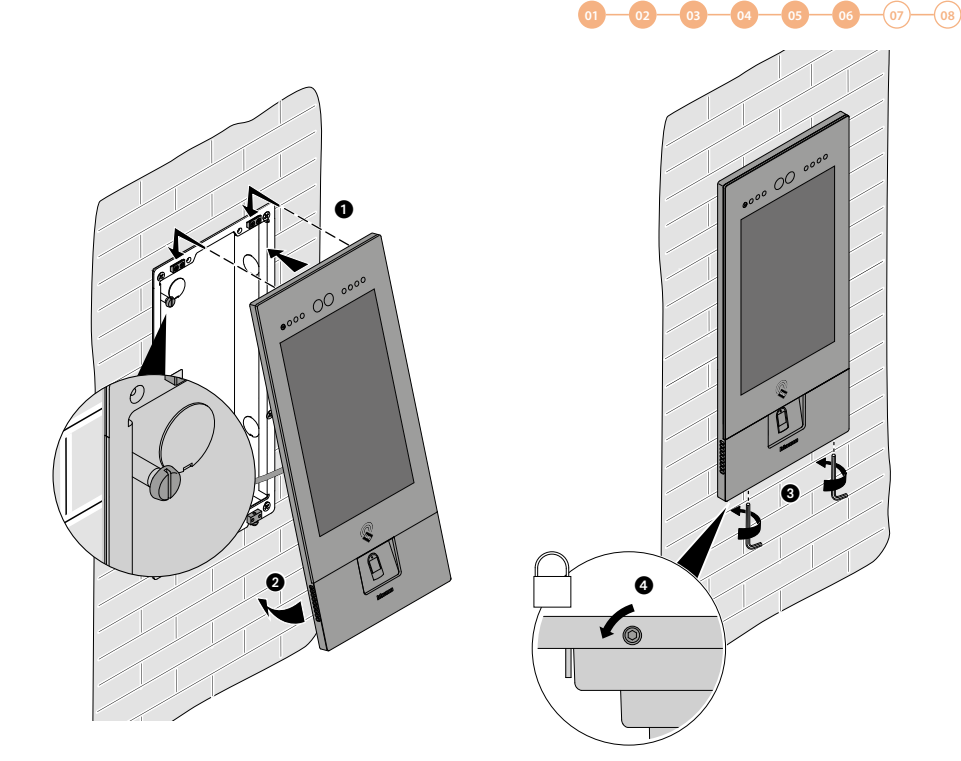

*Attenzione: l'installazione del EP illustrato è rappresentativa di tutti gli EP. Per maggiori dettagli, vedi le istruzioni specifiche contenute nella confezione*

Riattiva l'alimentazione

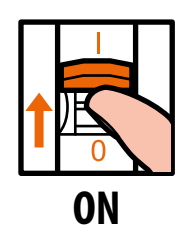

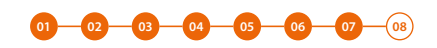

### **Attivazione dei dispositivi**

Grazie al MAC address inserito in precedenza, i dispositivi, quando vengono alimentati, verificano la disponibilità di una configurazione (rubrica) sul Server DES e la acquisiscono.

*Nota: nel caso in cui i dispositivi siano già stati configurati in precedenza, è necessario resettarli. Dopo il riavvio si auto configureranno*

*Manuale di installazione*

**01 02 03 04 05 06 07 08**

#### <span id="page-24-0"></span>**Prova impianto**

Ora puoi testare l'impianto ad esempio effettuando una chiamata da EP

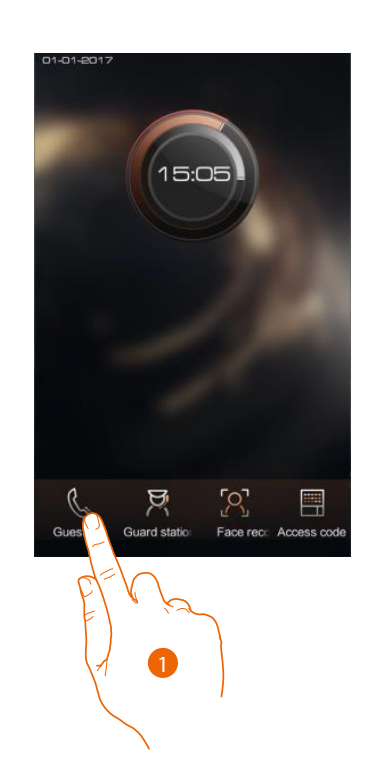

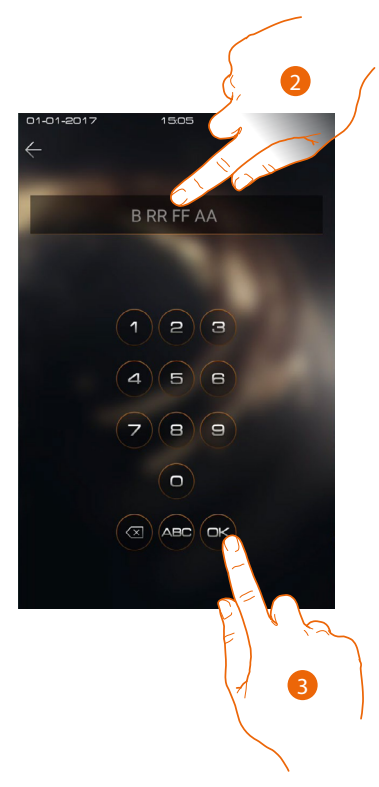

- 1. Tocca per effettuare la chiamata
- 2. Inserisci l'indirizzo del IU

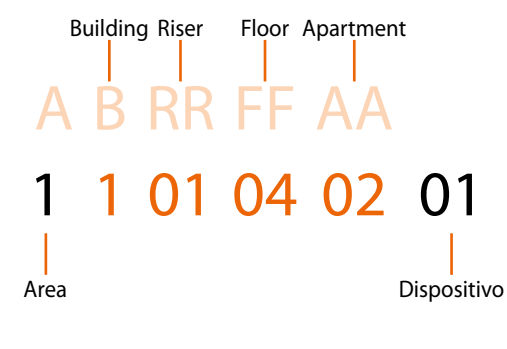

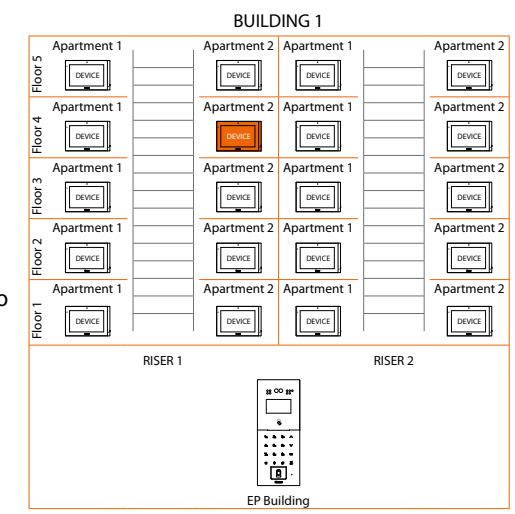

3. Tocca per inviare la chiamata

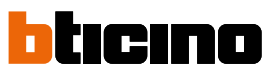

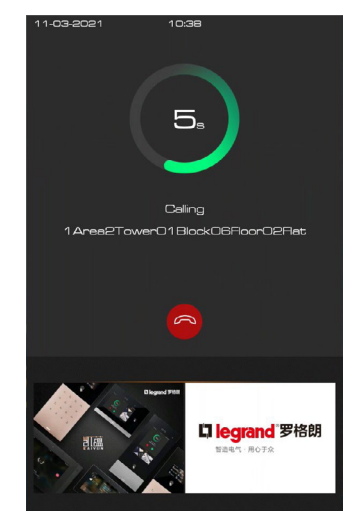

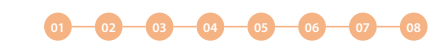

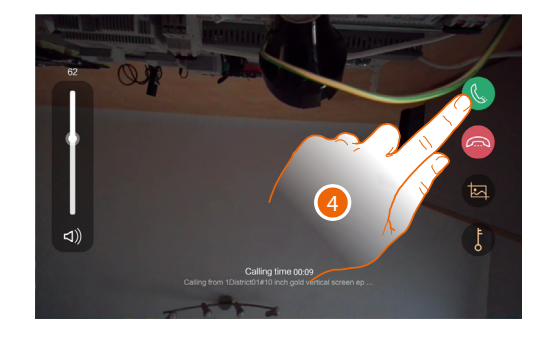

la chiamata è in corso

4. Rispondi dal IU

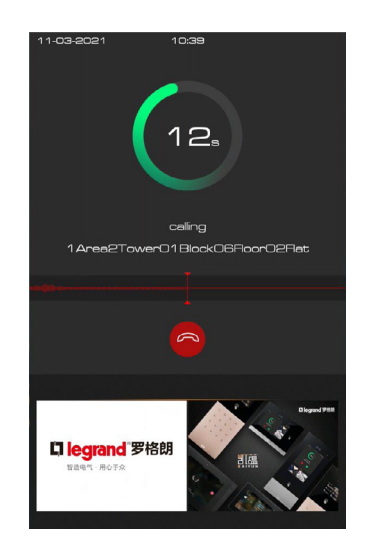

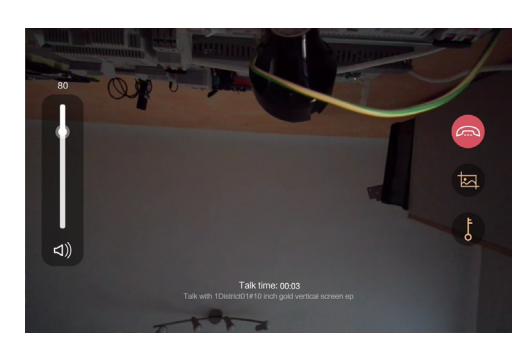

Prova il segnale audio sul EP Prova il segnale audio/video sul IU

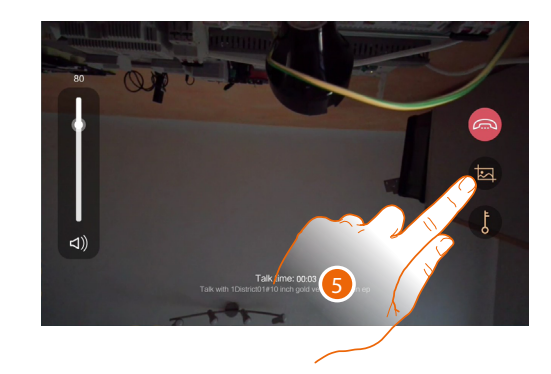

5. Tocca per catturare un'immagine dello schermo

*Manuale di installazione*

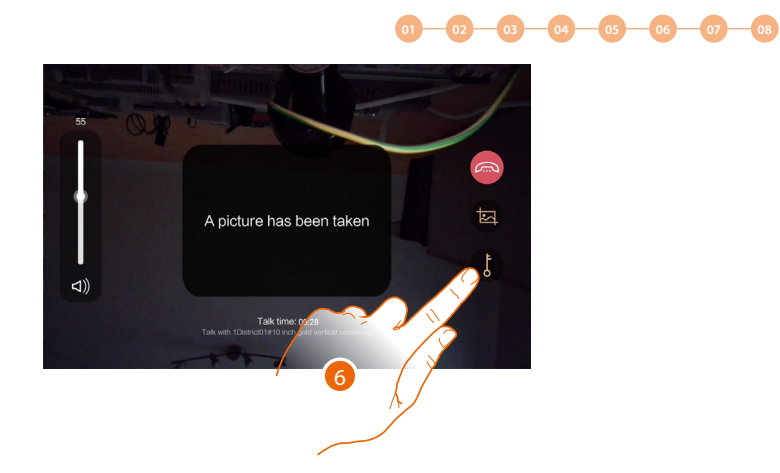

Appare un messaggio di conferma.

 $\blacklozenge$ 

6. Tocca per aprire la serratura del EP

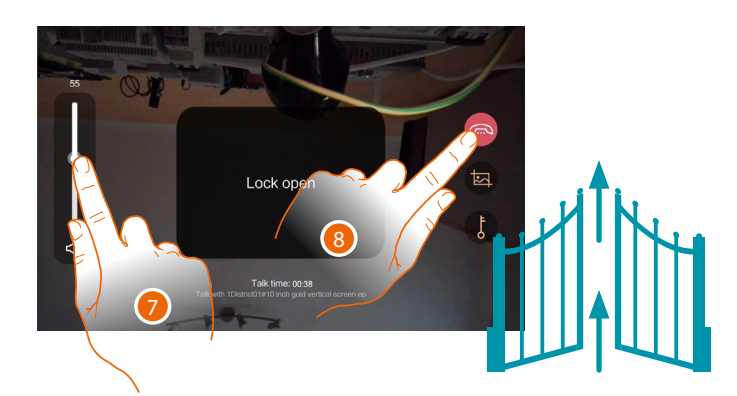

Appare un messaggio di conferma

- 7. Tocca per regolare il volume
- 8. Tocca per terminare la conversazione

**BTicino SpA Viale Borri, 231 21100 Varese www.bticino.com**